Manual de Usuario Sistema de Infraestructura de Red - MIRED

# Contenido

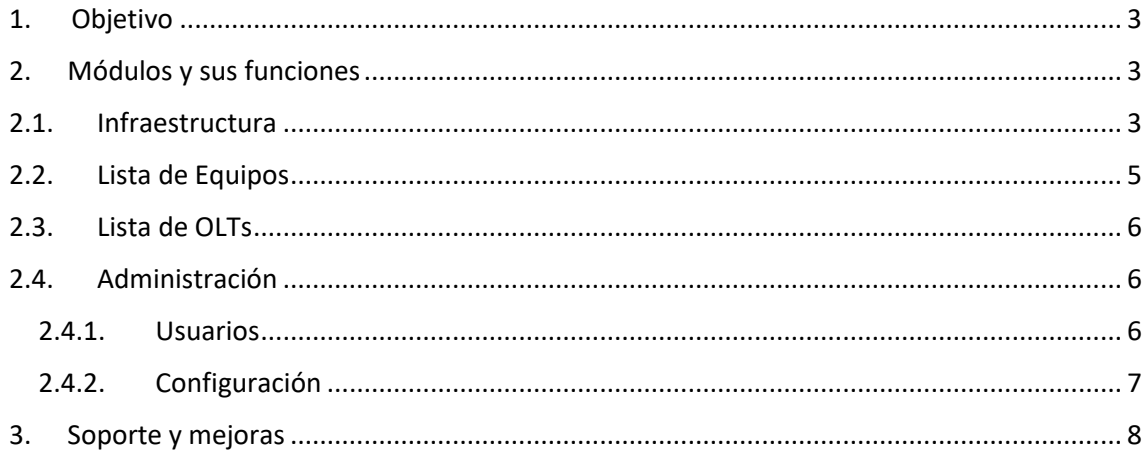

#### 1. Objetivo

<span id="page-2-0"></span>Mostrar los módulos, funciones y brindar las instrucciones del Sistema MIRED necesarias para que el usuario pueda utilizarlo sin problemas, MIRED está desarrollado con tecnología RESPONSIVA adaptable a la pantalla de cualquier dispositivo móvil (celulares, Tablet) y PC.

Es necesario mencionar que la administración del sistema se realiza mejor desde una computadora, aunque también es posible desde el dispositivo móvil.

### 2. Módulos y sus funciones

<span id="page-2-1"></span>Los módulos se encuentran ubicados al lado izquierdo y son los siguientes:

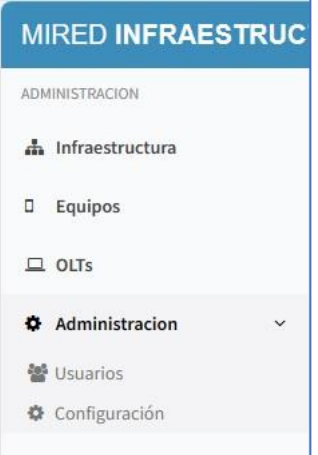

### <span id="page-2-2"></span>2.1. Infraestructura

Aquí se muestra la información de la Infraestructura de red en forma gráfica ordenada de acuerdo con las dependencias entre equipos (Hosts) al hacer clic en un equipo se observa los detalles y los equipos ubicados en la parte inferior.

Cada equipo tiene 2 botones uno para agregar un nuevo equipo y el otro para editar, dentro de la opción editar puede eliminarlo también.

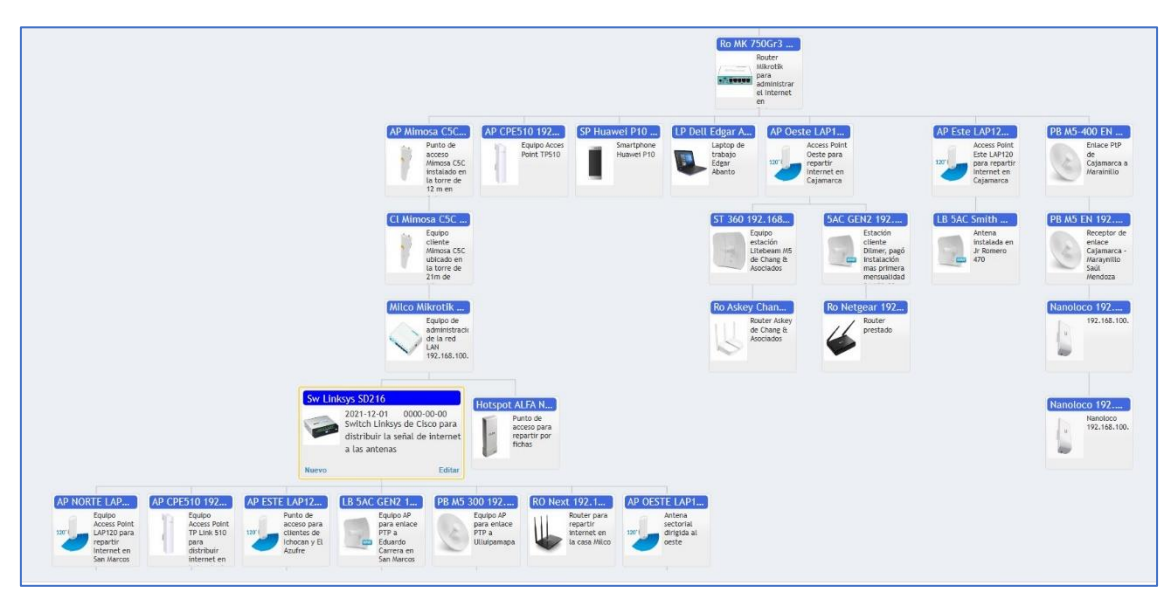

Vemos aquí que al hacer clic en un equipo (Rectángulo) nos presenta los botones Nuevo y Editar.

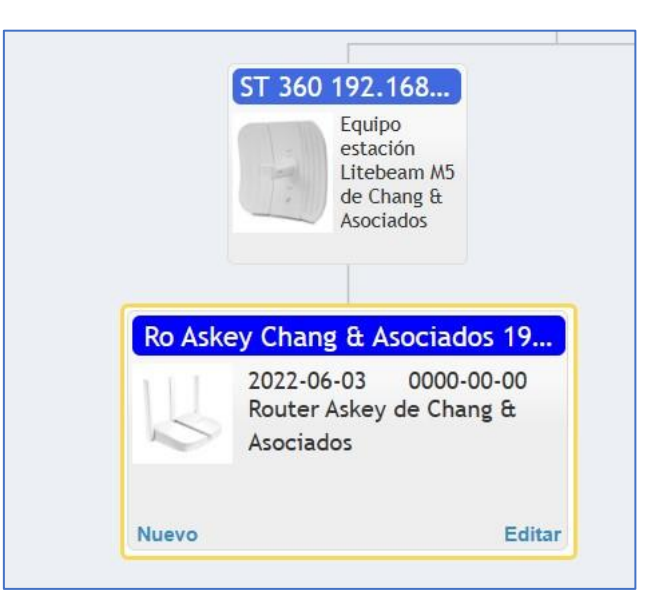

Al hacer clic en el botón Nuevo podrá ingresar la información del nuevo equipo.

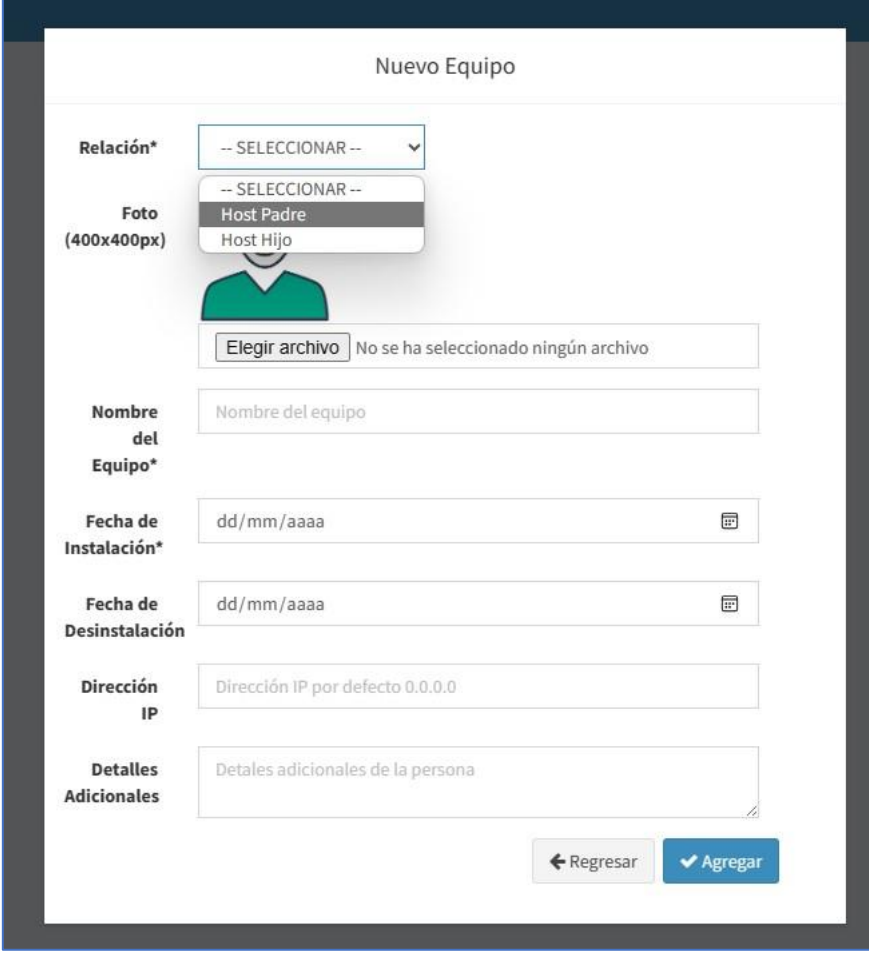

# <span id="page-4-0"></span>2.2. Lista de Equipos

En este módulo se visualiza el total de equipos agregados, podrá agregar las coordenadas de ubicación en la columna GPS, el botón EDITAR permite modificar la información del equipo y también precisar las coordenadas ingresadas anteriormente.

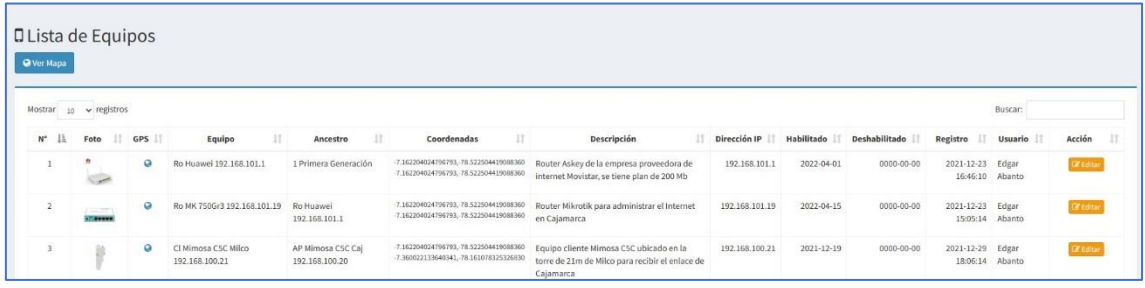

Vista al hacer clic en el botón EDITAR.

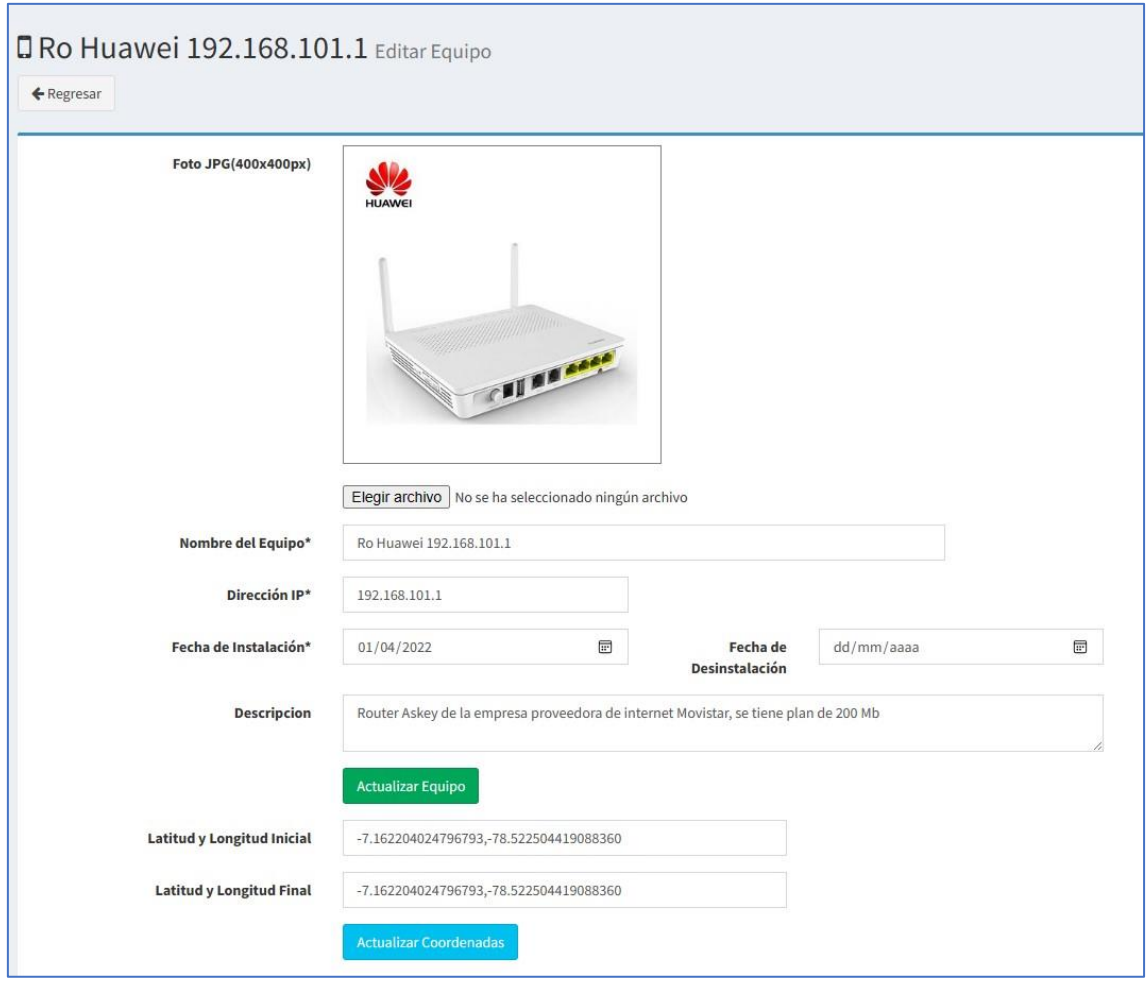

En la parte superior de este módulo está el botón Ver Mapa que permite visualizar el mapa completa de la red.

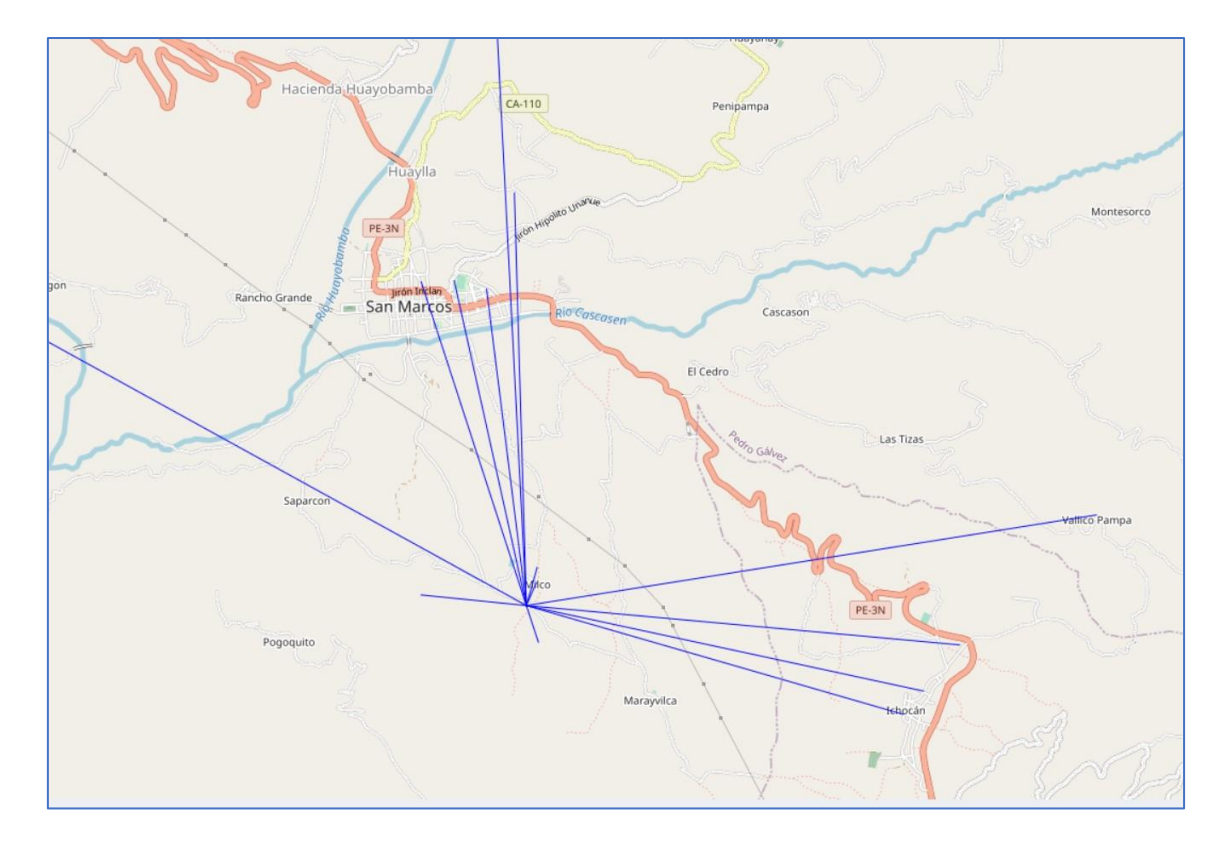

## <span id="page-5-0"></span>2.3. Lista de OLTs

Esta lista permite mostrar y agregar equipos de red de fibra óptica, también es posible dibujar en un mapa con las coordenadas de los equipos.

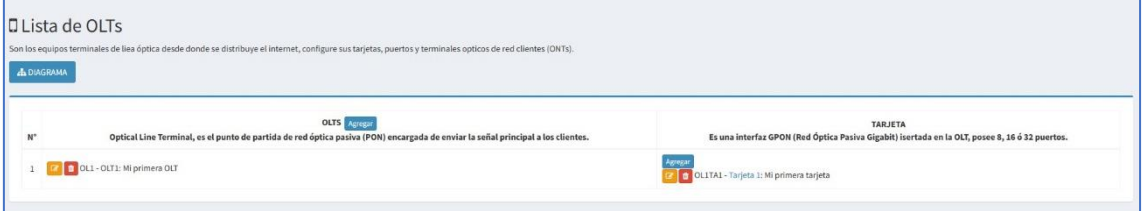

## <span id="page-5-1"></span>2.4. Administración

Este módulo muestra las configuraciones del sistema y posibilidad de agregar, editar o eliminar usuarios.

#### 2.4.1. Usuarios

<span id="page-5-2"></span>Muestra la lista de usuarios que acceden al sistema, desactivarlos, editarlos o eliminarlos. También tiene la posibilidad de agregar nuevo, para eso haga clic en el botón "Nuevo Usuario" y complete los campos requeridos.

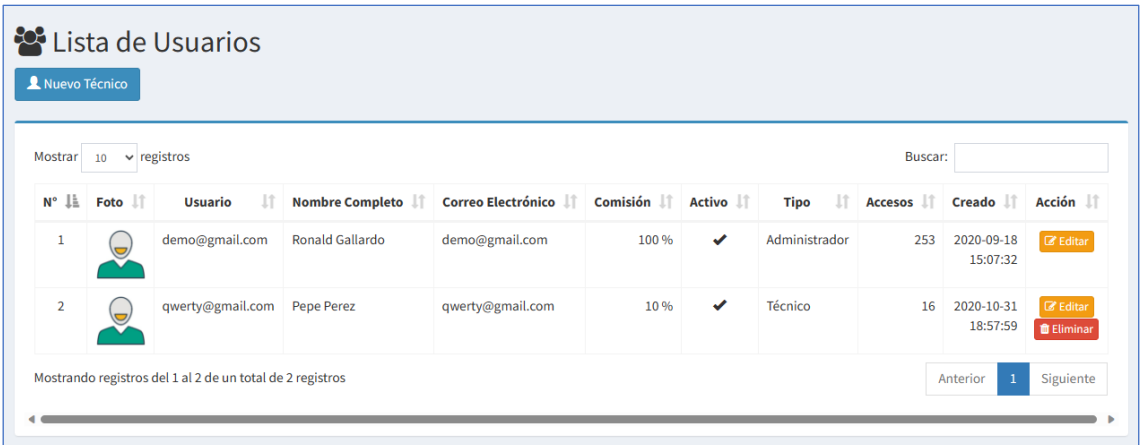

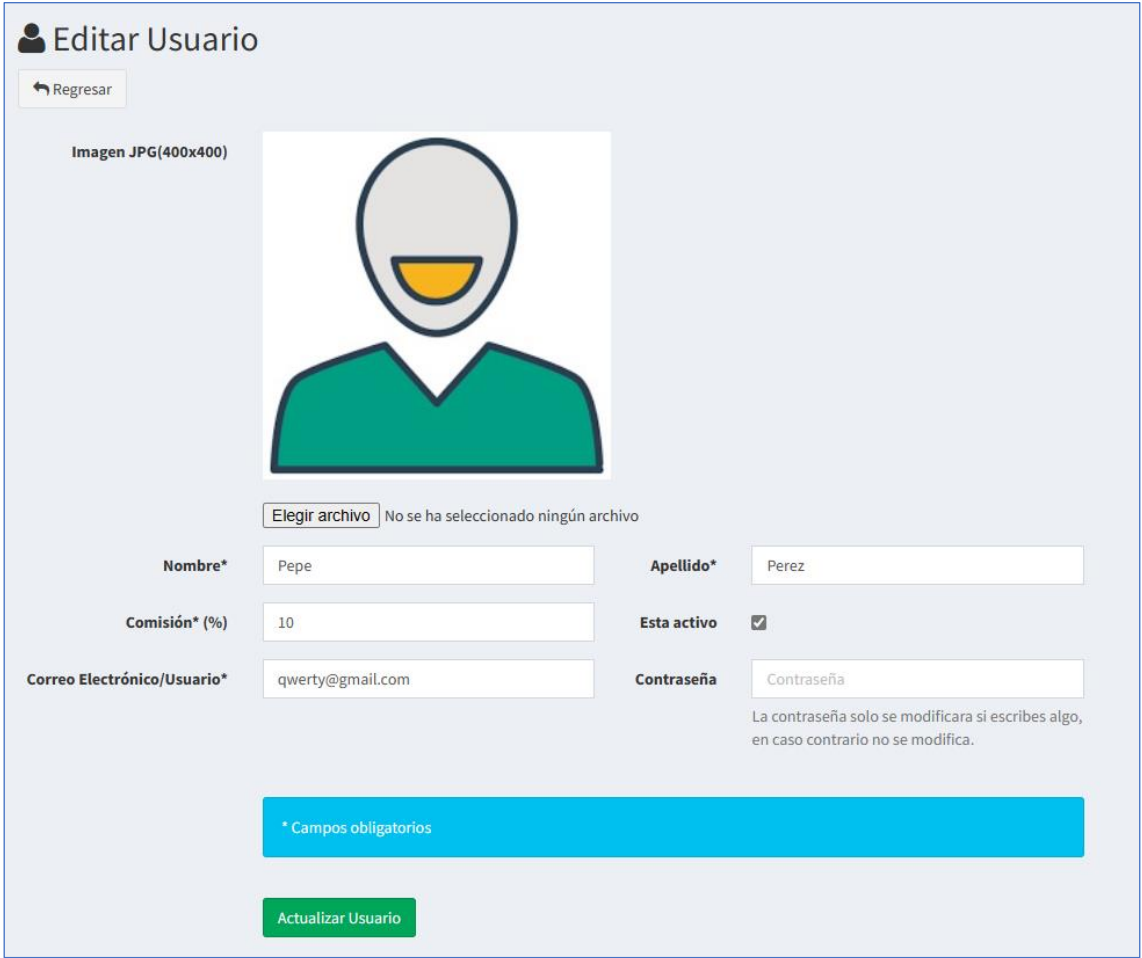

#### 2.4.2. Configuración

<span id="page-6-0"></span>Sub módulo para modificar la configuración de la empresa, esta información se verá en los tickets que entregue a sus clientes. Puede agregar un logo, nombre de la empresa, modificar el símbolo de la moneda, la dirección y el número de teléfono.

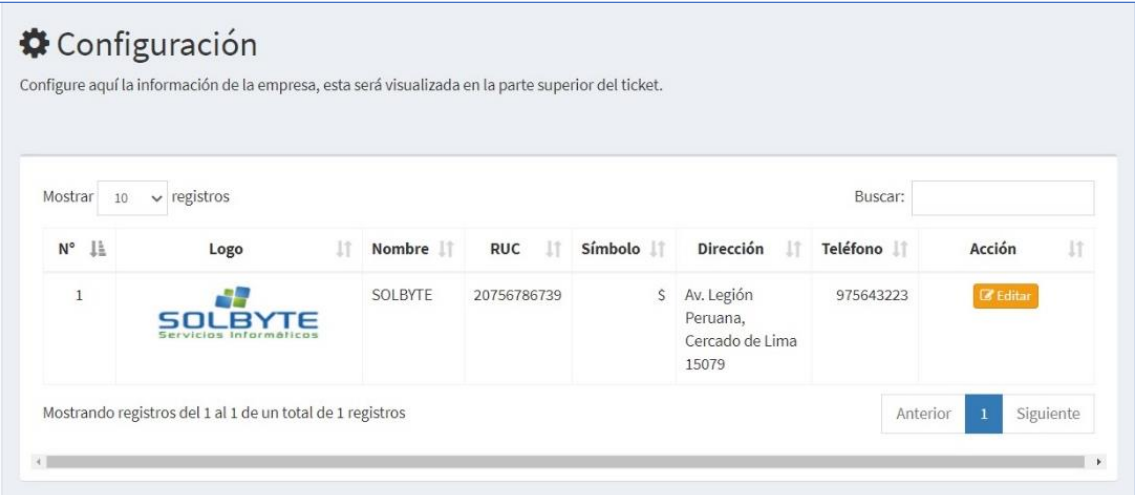

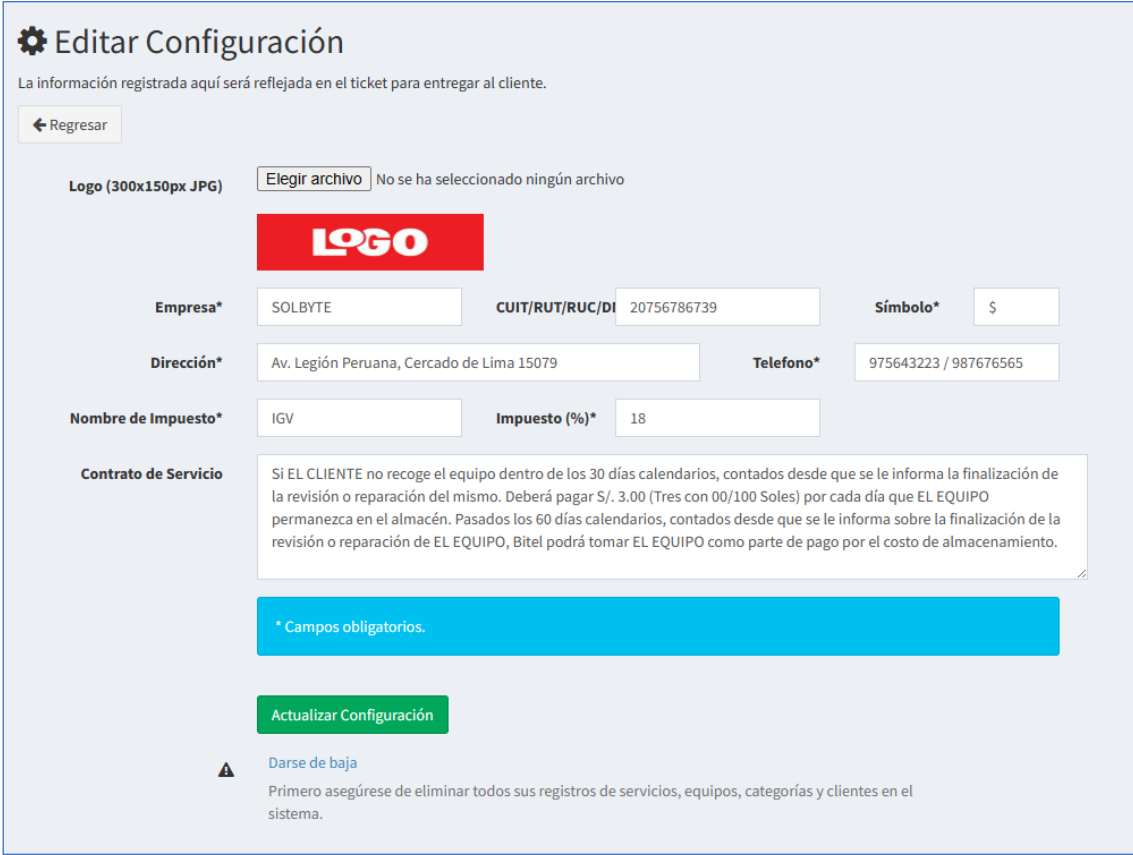

# 3. Soporte y mejoras

<span id="page-7-0"></span>Todos nuestros sistemas están en constante mejora y aplicamos cambios continuamente de acuerdo a las solicitudes de los usuarios.

Para solicitar ayuda, reportar errores o registrar sugerencias lo puede hacer en nuestro sistema de ticket[s http://soporte.sergestec.com](http://soporte.sergestec.com/)